## Sage Shop Anleitung zur Shopanbindung

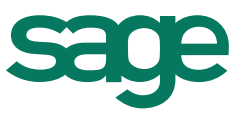

## **So verknüpfen Sie Ihren Sage Shop mit einer existierenden oder neu registrierten Domain:**

Grundsätzlich müssen Sie an zwei Stellen Anpassungen vornehmen und ggfs. Einträge ändern:

- 1. In der **Sage ServiceWelt** muss die Domain eingetragen werden, unter der Ihr Shop erreichbar sein soll.
- 2. Im **Portal des Website-Providers** bei dem Sie Ihre Domain registriert haben, muss eine Eintragung zur Weiterleitung auf **sage-shop.com** vorgenommen werden.

Bitte halten Sie die Reihenfolge der Schritte ein!

## **1. Eintragungen in der Sage ServiceWelt**

Tragen Sie Ihre Domain in der Sage ServiceWelt ein, bevor sie im zweiten Schritt Eintragungen beim Anbieter Ihrer Domain vornehmen.

- Melden Sie sich dazu mit Ihrem Benutzernamen und Ihrem Kennwort in unserer Servicewelt unter http://www.sage.de/ksp an.
- Klicken Sie im Drop-Down Menü unter dem Reiter "Mein Sage" auf "Meine Online Verkaufsplätze".
- Klicken Sie auf "Shop-Stammdaten bearbeiten".
- Tragen Sie im Feld "Domainname" Ihre Domain ein [sollten Sie Subdomains verwenden, so sollte hier die Subdomain stehen, z.B. [www.shop.expressdienstleistungen.de.](http://www.shop.expressdienstleistungen.de/) Im Anschluss klicken Sie bitte auf "Bestätigen".

## **2. Eingaben im Portal Ihres Website-Providers**

Richten Sie bei Ihrem Provider eine Weiterleitung auf sage-shop.com ein.

- Die bevorzugte Methode (wenn angeboten) ist die "**CNAME" – Weiterleitung** (Alias-Name: sage-shop.com).
- Wird dies nicht angeboten, so nutzen Sie bitte die Möglichkeit per "A-Record" (IP-Adresse 91.216.90.49)**.**

Bitte haben Sie bei allen Änderungen bis zu 48 Stunden Geduld, da diese durch die dezentrale Struktur des Systems nicht direkt wirksam sind.

Sollten Sie Fragen zur Registrierung haben, stehen wir Ihnen gerne unter der genannten Rufnummer zur Verfügung.